# **Parcel Map Web Application**<br>User Guide

### Contents

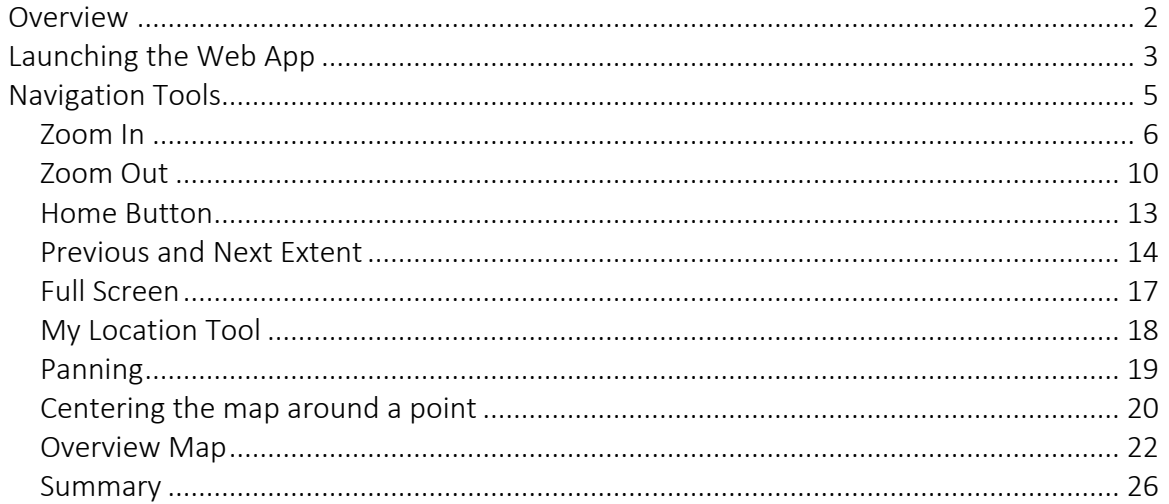

### **Overview**

<span id="page-1-0"></span>This User Guide will walk you through all the features and functions of the Parcel Map Web Application.

This is a fully responsive design that folds down gracefully to fit any device from desktops to tablets and smartphones.

You will learn how to navigate this Web App and use the various widgets, identify features, search for features, view the attributes, export the attributes to an Excel Table, create a Report of selected Parcels, measure distances and areas, annotate the map and print a PDF copy of your map.

This User Guide has been organized as a sequence of self-paced tutorials. You should complete each section in the order they appear under the Table of Contents.

After completion, you will have a thorough understanding of how to use the advanced Spatial Tools to analyze your data, generate reports and visualize your study area.

Let's get started!

## Launching the Web App

<span id="page-2-0"></span>This is a browser based Web Application. It works best with Google Chrome or Mozilla Firefox. They should be your first choice.

You may also use Internet Explorer 11, Microsoft Edge, or Safari 3.

On mobile devices, you can use Safari for iOS or Chrome for Android.

Depending on the size of your window, this is how the Web Map may appear on first launch.

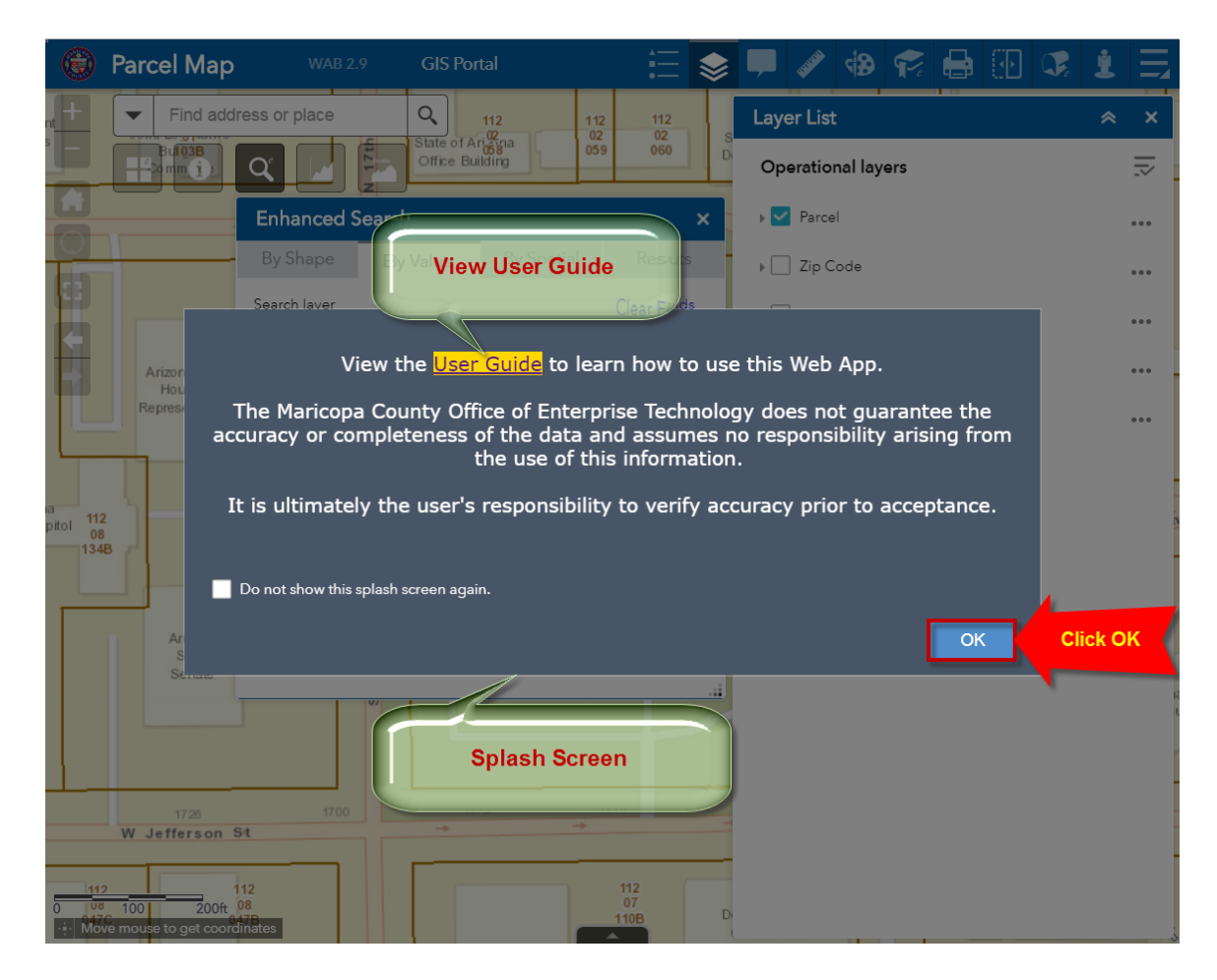

You will see a Splash Screen with a hyperlink to view the User Guide.

Click OK to dismiss this Splash Screen.

This is your initial view.

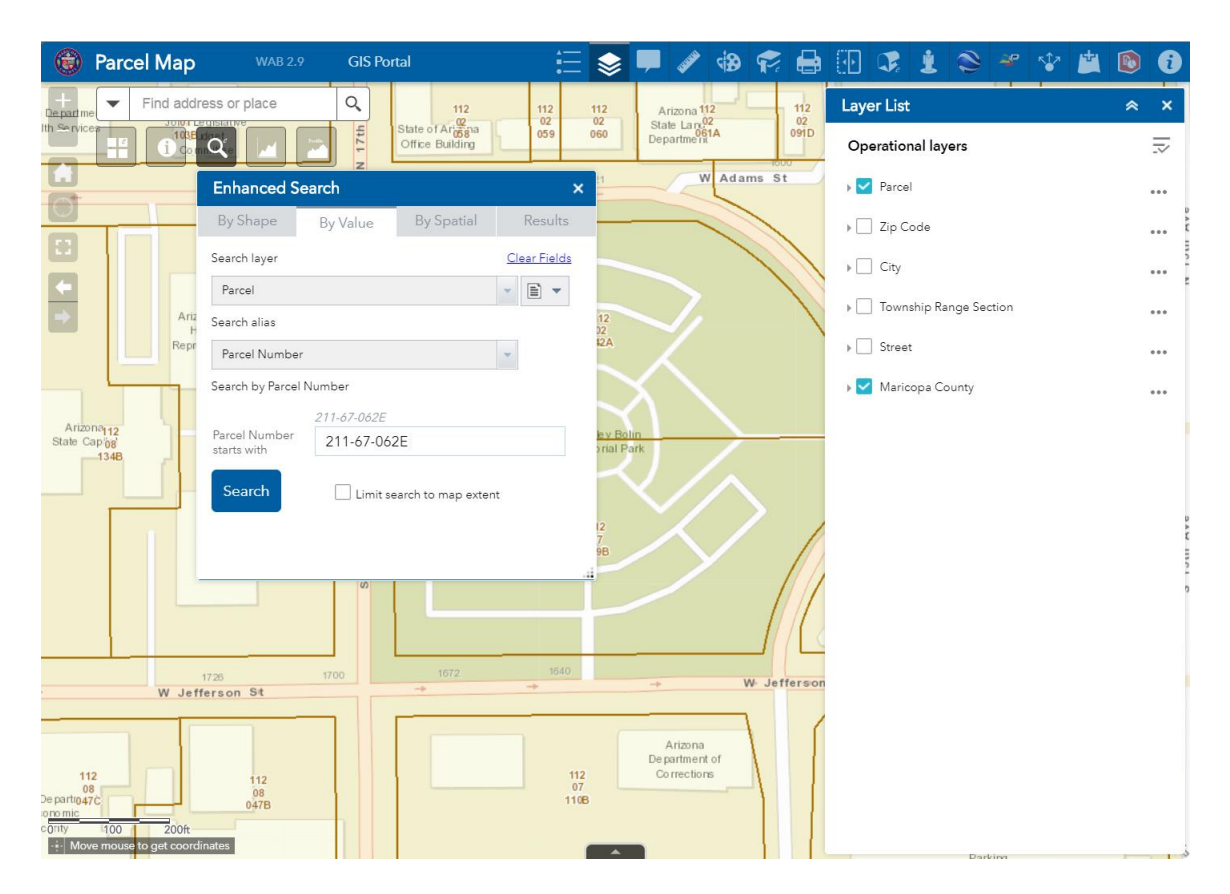

# Navigation Tools

<span id="page-4-0"></span>The Web Application has several tools that allow you to Pan and Zoom across the map.

In this section, you will learn how to use the Navigation Tools that appear on the top left edge of the Web App.

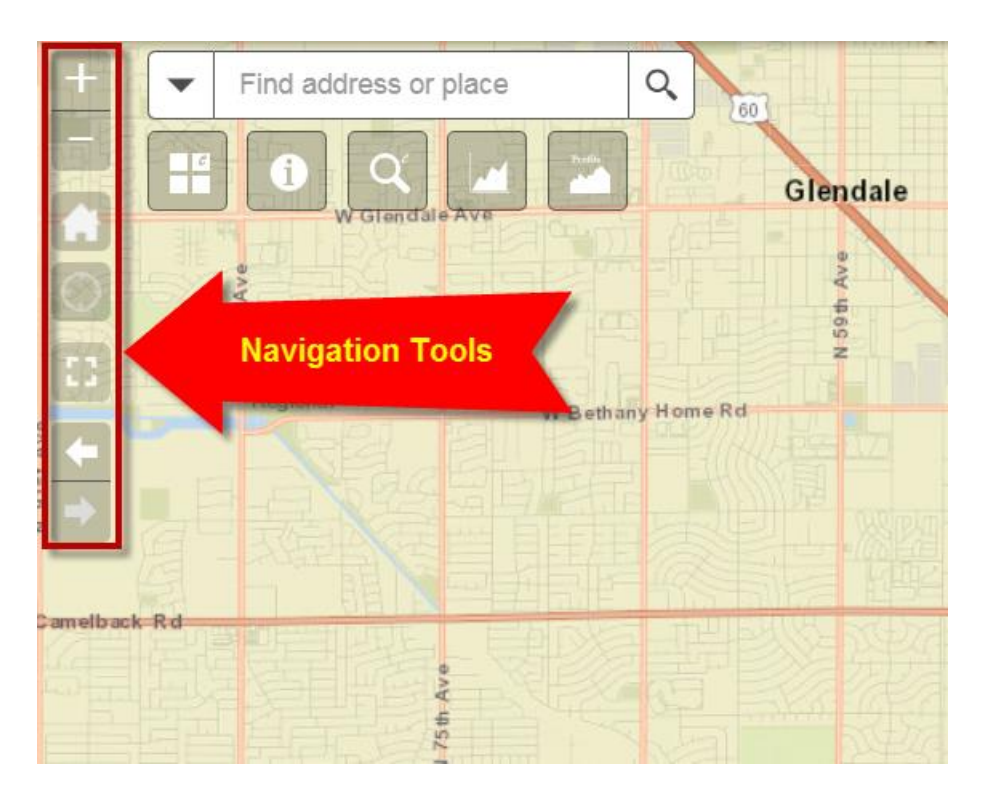

#### Zoom In

<span id="page-5-0"></span>Hover your mouse over the icon with a plus sign.

This is your Zoom In Tool.

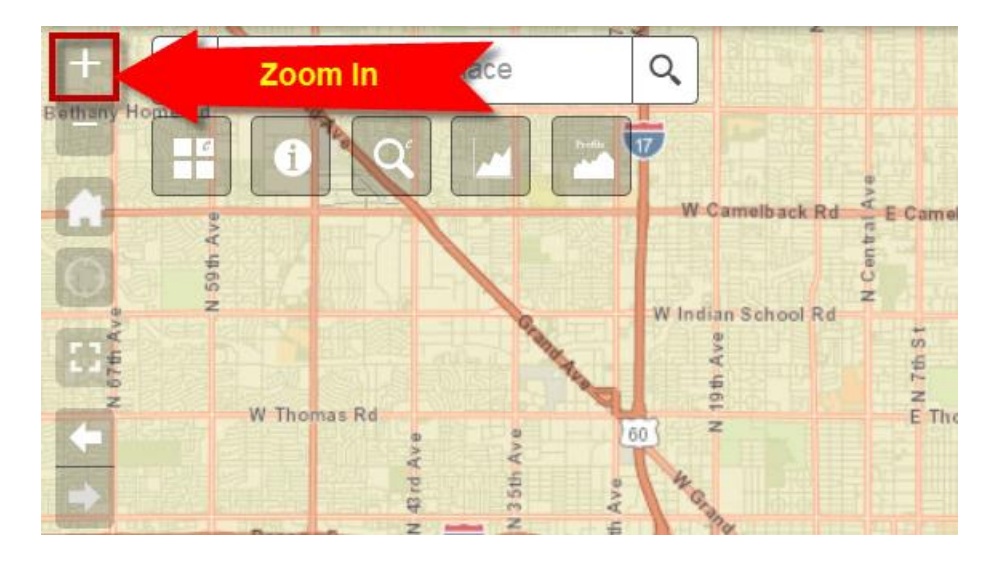

Click once on the *Zoom In* Tool.

The map zooms in by one level.

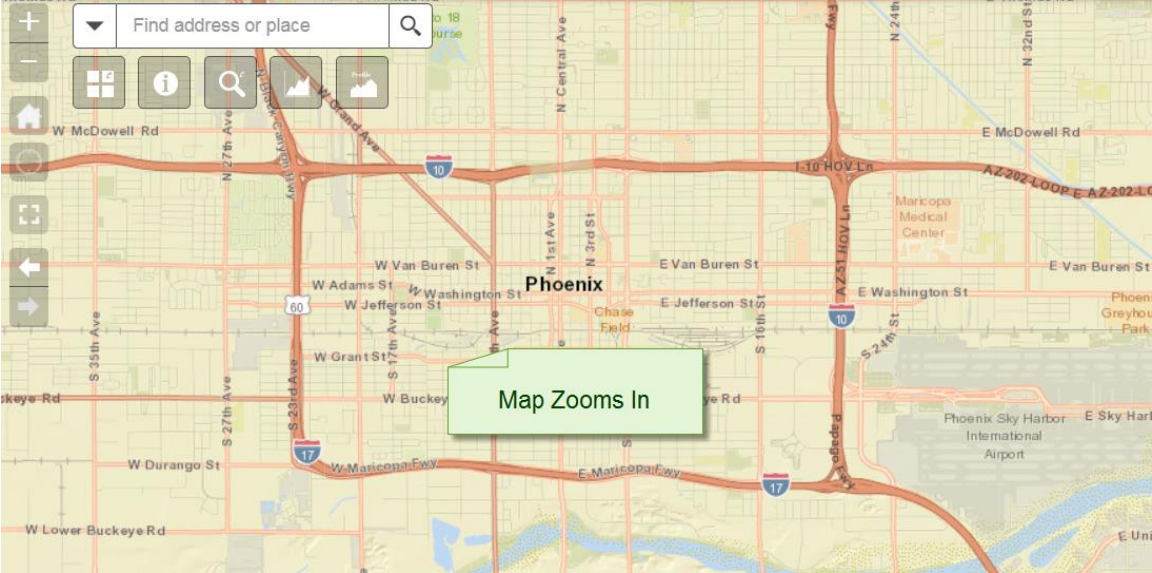

How do you go back to your previous extent?

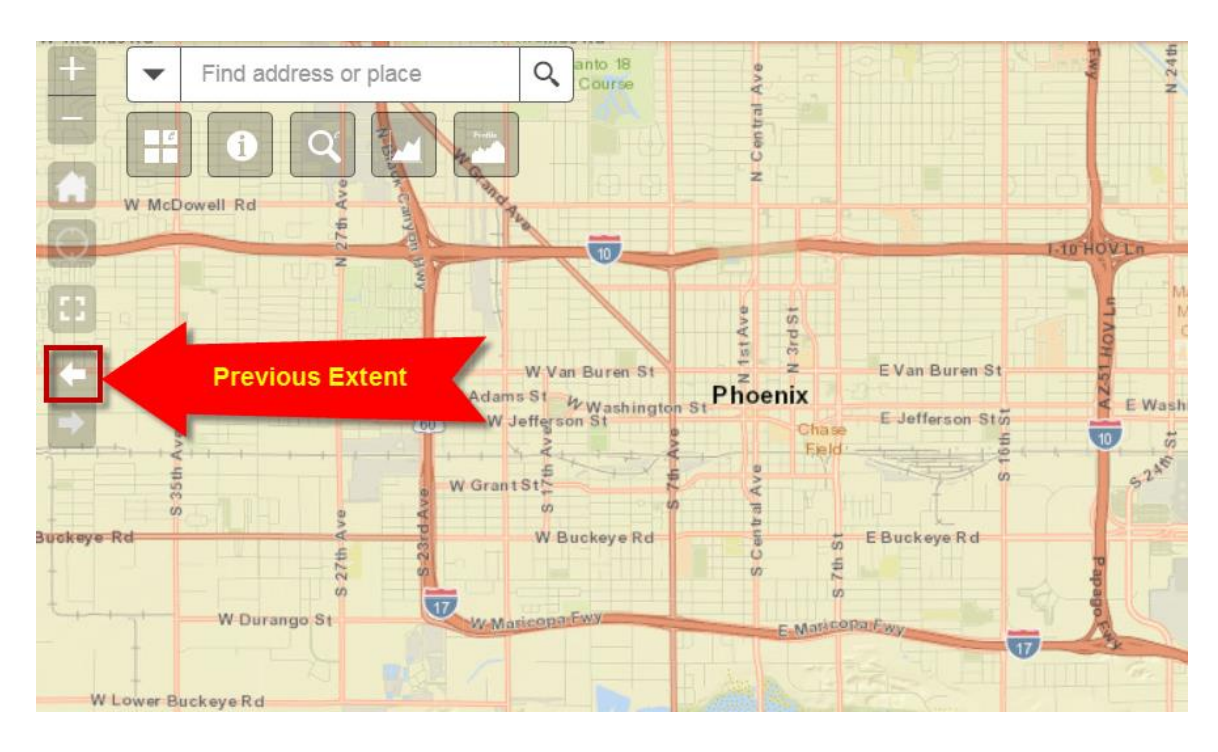

Click on the back arrow to go back to the previous extent.

The map takes you back to the previous extent.

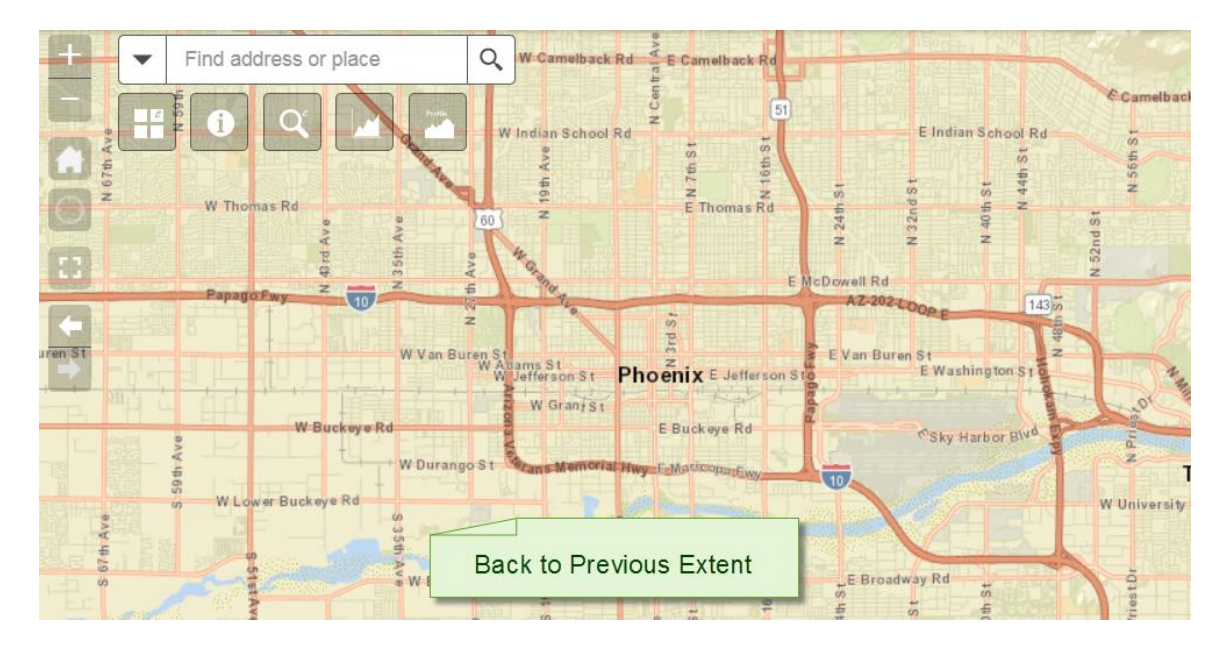

Although the *Zoom In* Tool is the easiest way to zoom in, there is a more efficient way to zoom in to your study area.

Hold down your <Shift> Key and then click on a point on the map with your left mouse button. Your pointer will turn into a plus sign. You can now let go of the <Shift> key.

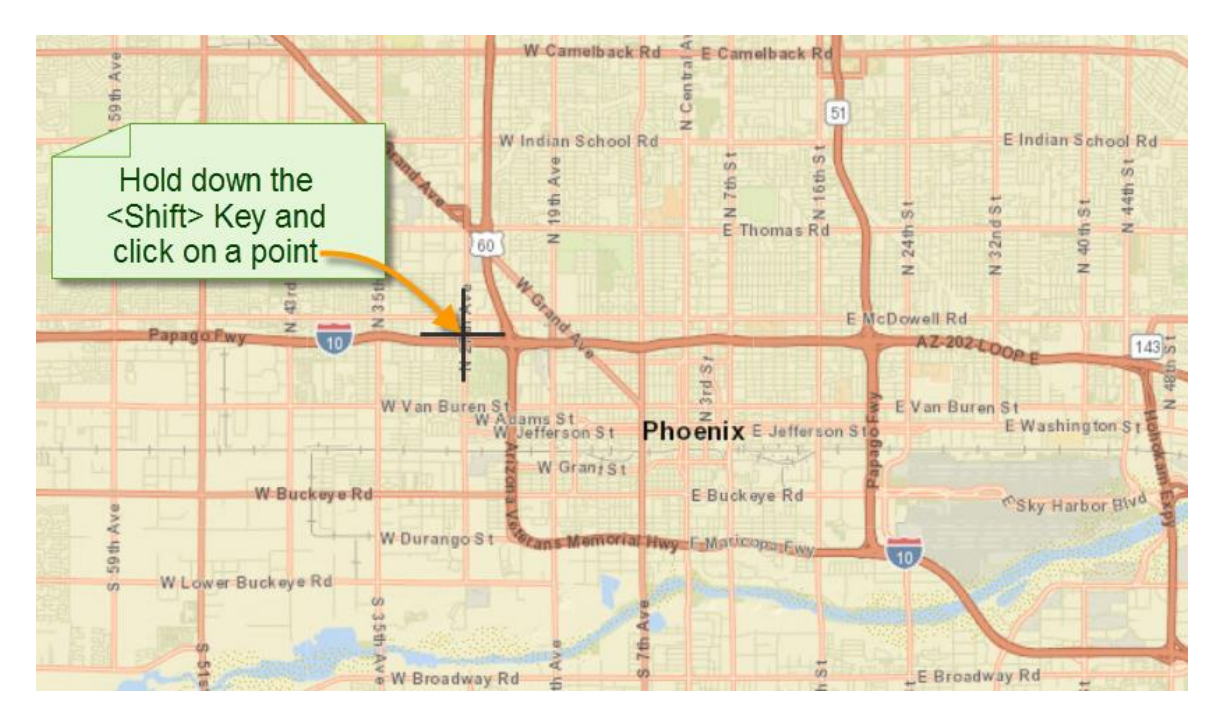

*Do not release your left mouse button!*

Drag your mouse to draw a rectangle.

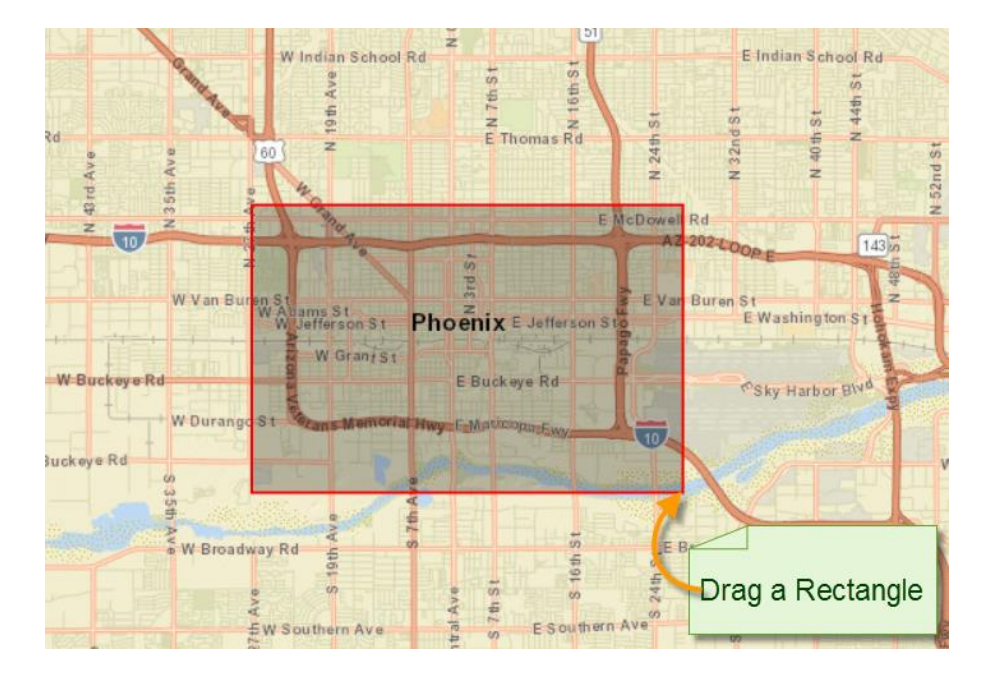

Release your mouse.

12th Find address or place  $\alpha$  $E$  Coronado Rd Dowell Rd  $F$  McDoy W M ż  $9th$ W Lynwood St E Brill St ill etta St E Willetta St W Culver St Culver<sub>S</sub> **1-10 HOV L**  $\overline{\omega}$  $(10)$ E Portland St W<sub>R</sub> E Roosevelt St E McKinley St 1st Ave E Pierce St 17th EFilmoreSt  $E$  Taylor St E **V20th** E Van Buren St W Van Buren St E Monroe St W Monroe St s St **Phoenix** E Washington St W Washingt St Ave E Jeffers  $\overline{\mathbf{u}}$ E Jefferson W Jefferson St W Madison St  $32161$ E Jackson St  $\overline{s}$  $\frac{5}{5}$  E Lincoln St SAY Harbor Ave W Lincoln St W Grant St  $\overline{s}$  $rac{1}{8}$  $611$  $24th$ Map Zooms to the St W. Maricopa St extents of your Rectangle W Buckey e Rd e Rd S 25th S 24th Alkire<br>Park W Pima St E Pima St<br>E Cocopah St W Cocopah St E Apache St<br>E Durango St  $\rightarrow \infty$ W Watkins St  $0.6<sub>mi</sub>$  $+ 112.03232633.448175D$ E University DIS

The map will zoom to the extent defined by your rectangle.

This is the fastest way to zoom into any study area on your map.

This key combination of holding down the <Shift> key while dragging a rectangle with your mouse works on every JavaScript Web Application like this one.

It is a handy universal trick.

If your mouse has a scroll wheel, you can click on the map and turn the wheel *forward* to zoom in.

You can zoom out by clicking on the map and turning the wheel *backward.*

#### Zoom Out

<span id="page-9-0"></span>The easiest way to Zoom Out is to click on the Zoom Out Tool.

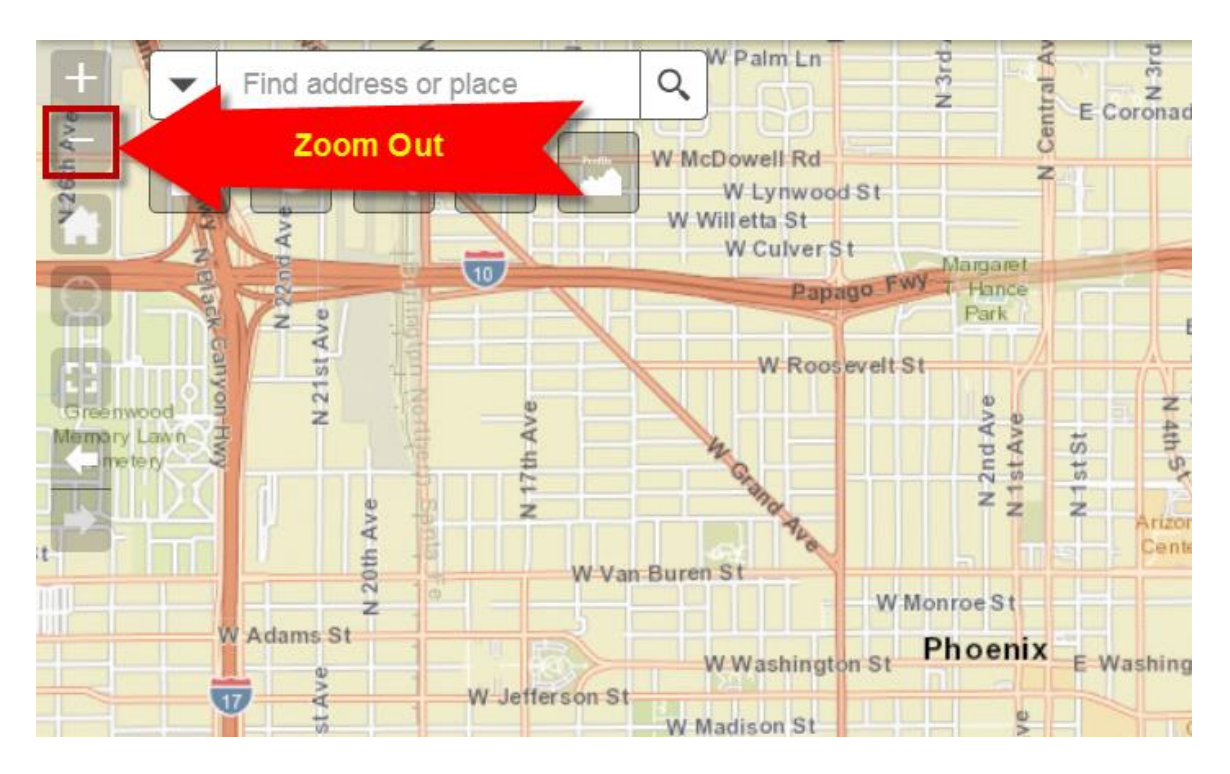

The map zooms out.

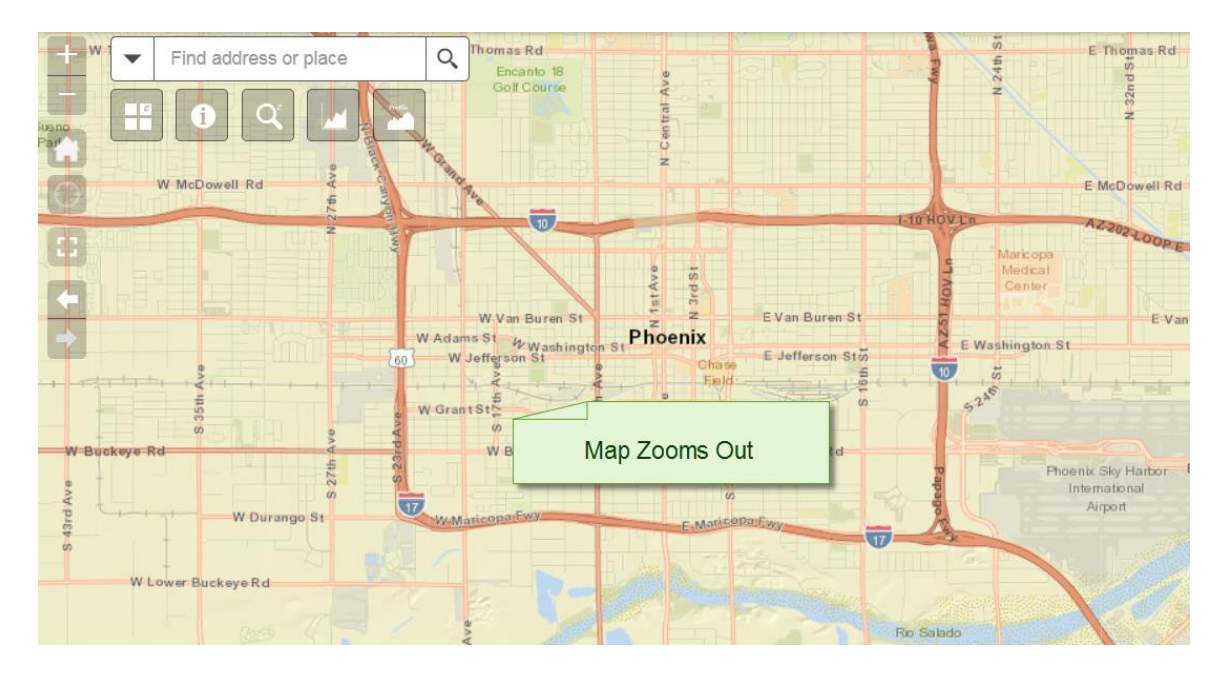

Tip: Here is another handy key combination for zooming out.

Hold down both your <Shift> and <Ctrl> keys.

Click on a point on the map.

*Do not release your mouse!*

Drag a rectangle.

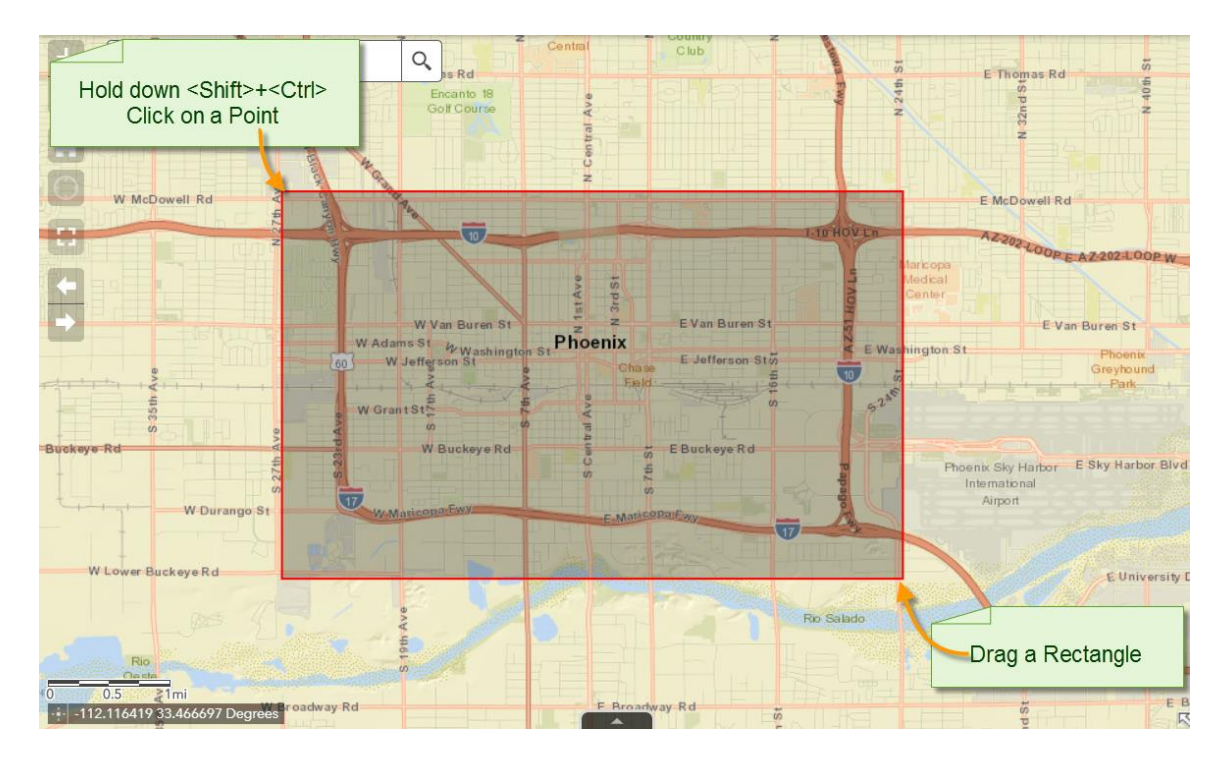

The map will zoom out.

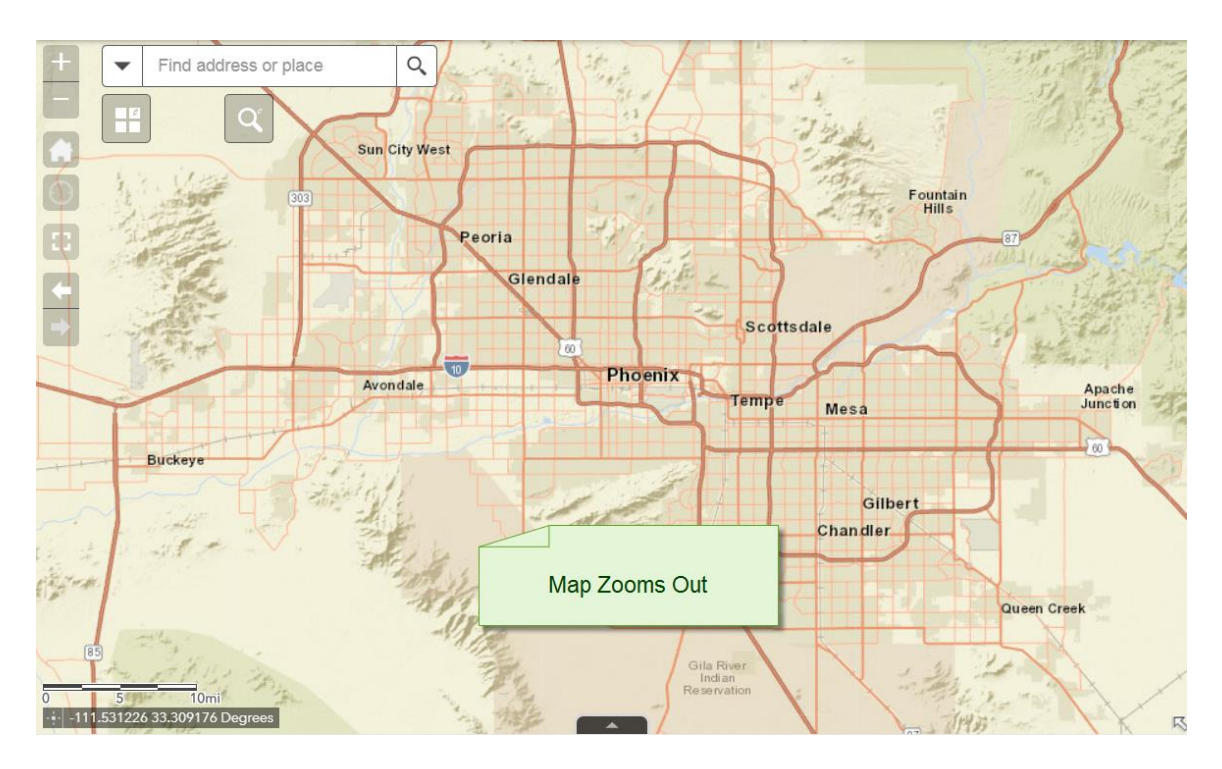

You can hold down <Shift> + <Ctrl> to drag a rectangle in any JavaScript Web Application to zoom out.

This is another universal keyboard shortcut for zooming out.

#### Home Button

<span id="page-12-0"></span>If you are lost, you can always go back to the default map extent by clicking on the Home Button.

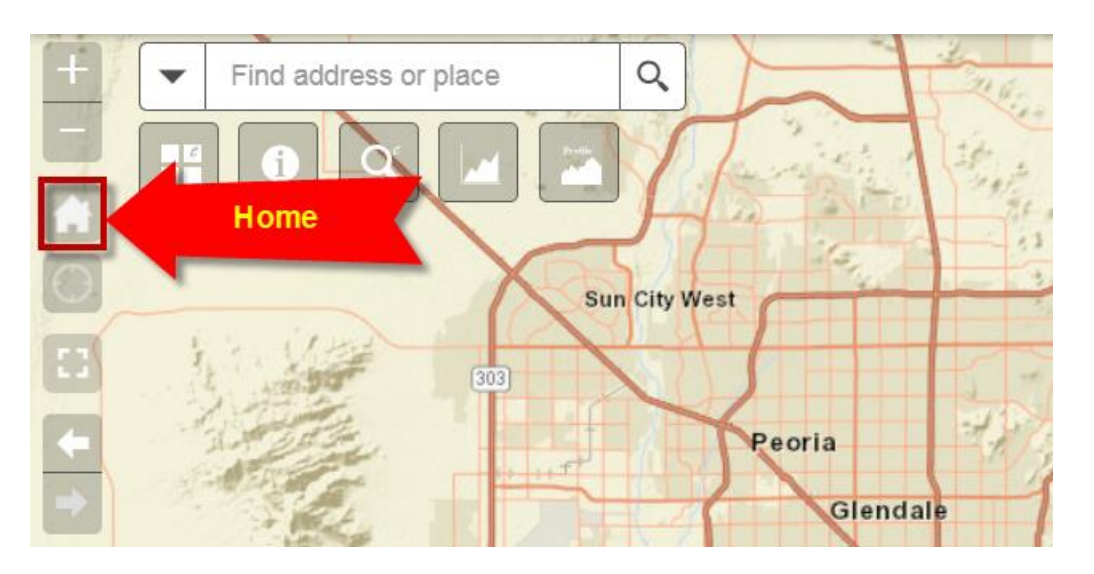

The map zooms back to the initial default extent.

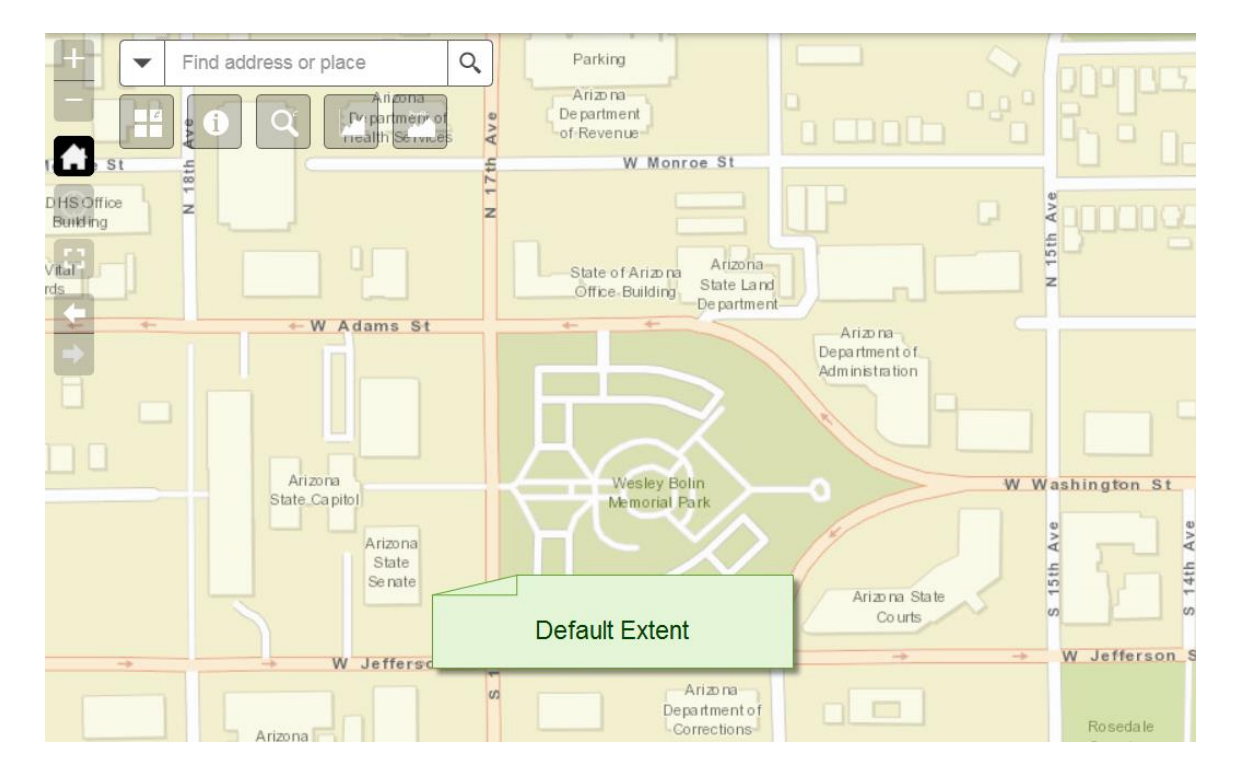

#### Previous and Next Extent

<span id="page-13-0"></span>Zoom in several times using the <shift> and drag method.

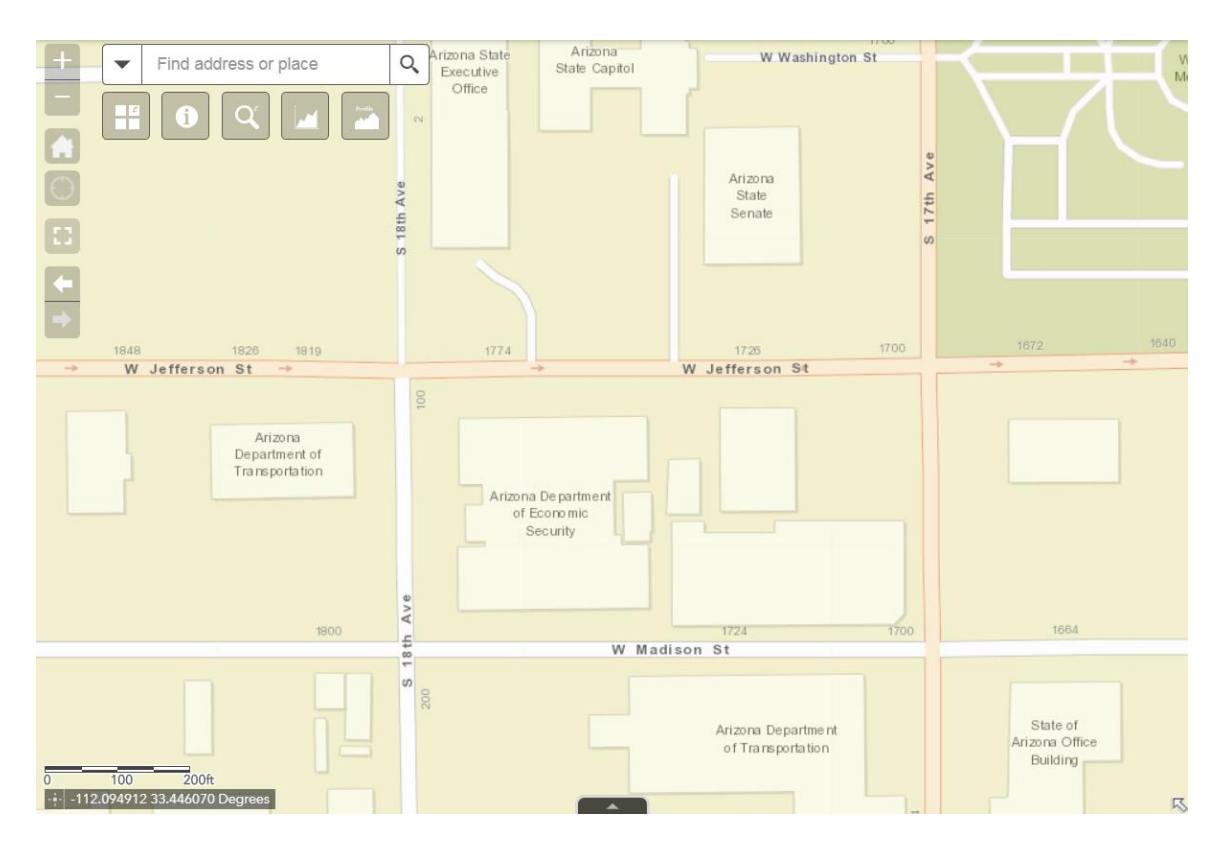

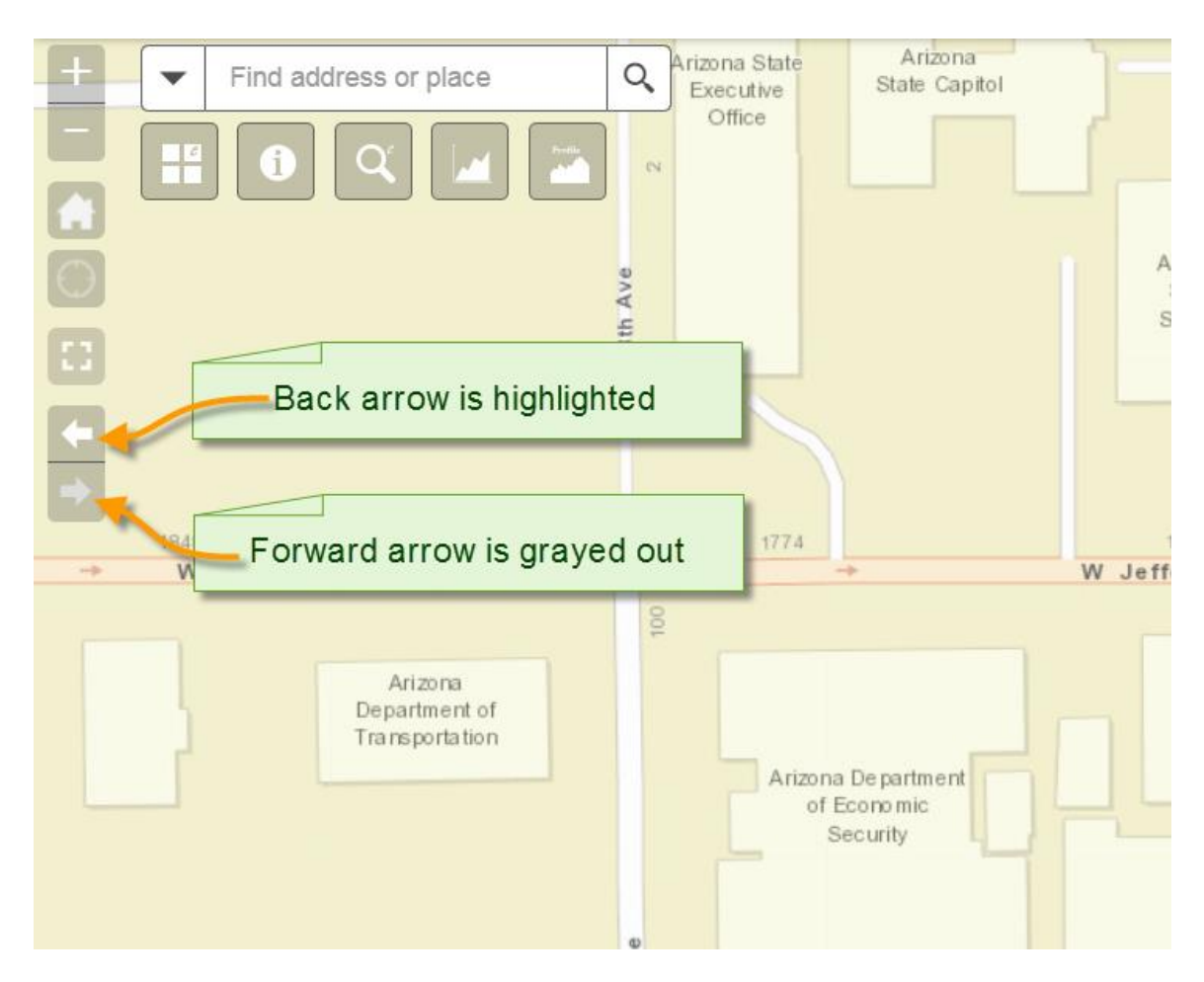

Notice how the Back Arrow is highlighted while the Forward Arrow is grayed out.

The icon with the Back Arrow represents the Previous Extent Tool. It is available for use if you want to go back to the previous extent.

The icon with the Forward Arrow represents the Next Extent Tool. It is grayed out. Nothing will happen if you click on it.

Click once on the *Previous Extent* Tool.

The map zooms to the previous extent.

Notice, how the *Next Extent* Tool is no longer grayed out.

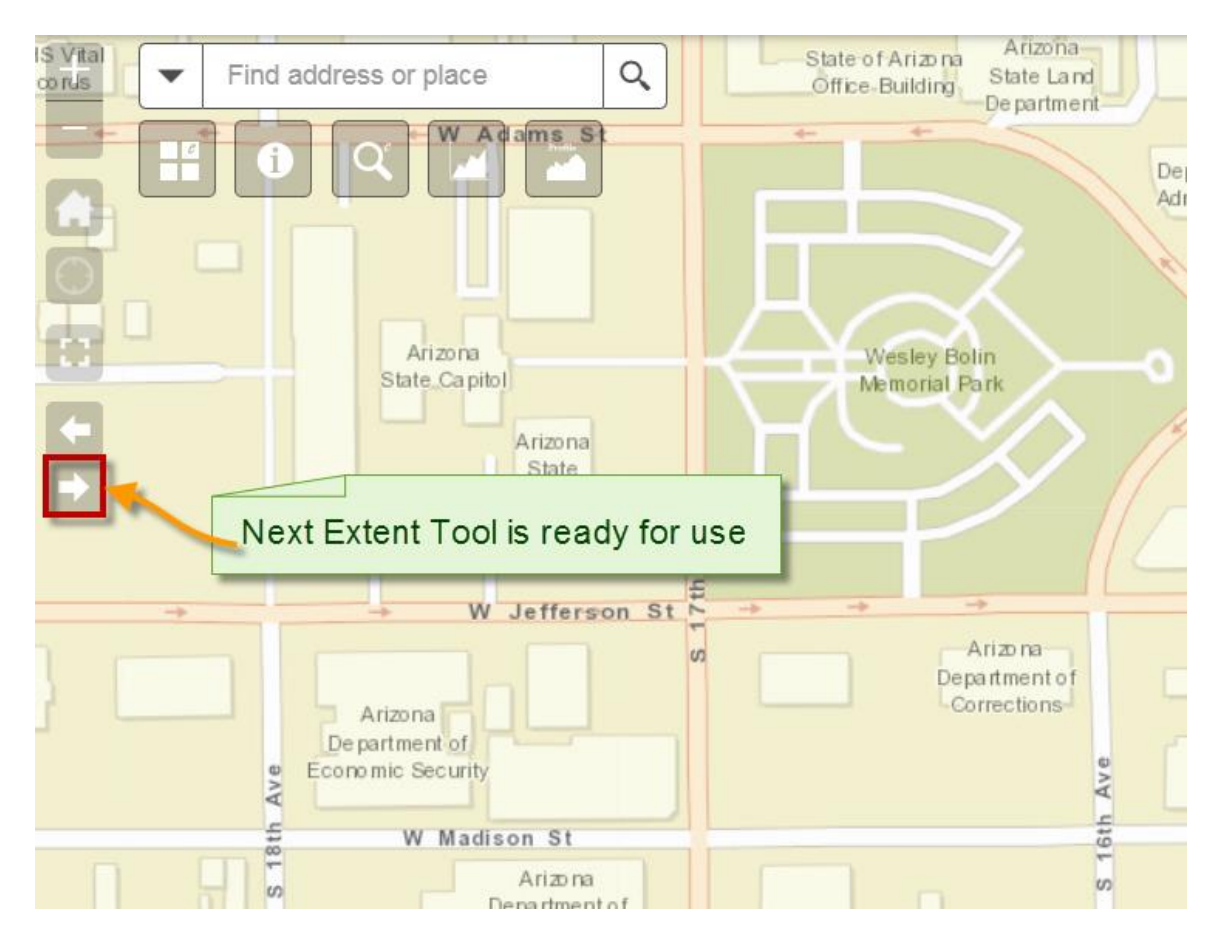

You can click on the *Next Extent* Tool to jump back to where you were before.

This Web Application keeps track of all your map extents as you zoom in and zoom out.

The *Forward* and *Next* Extent tools allows you to step through these stored extents.

#### Full Screen

<span id="page-16-0"></span>If you are using this Web Application on your desktop, you can maximize the window by using the Full Screen Tool.

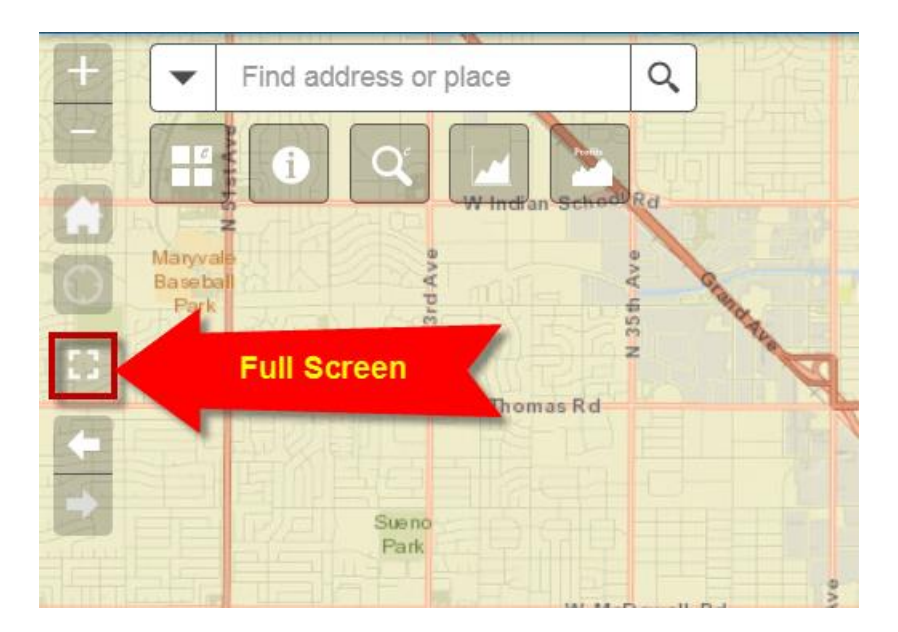

Click on this tool once again to exit Full Screen mode.

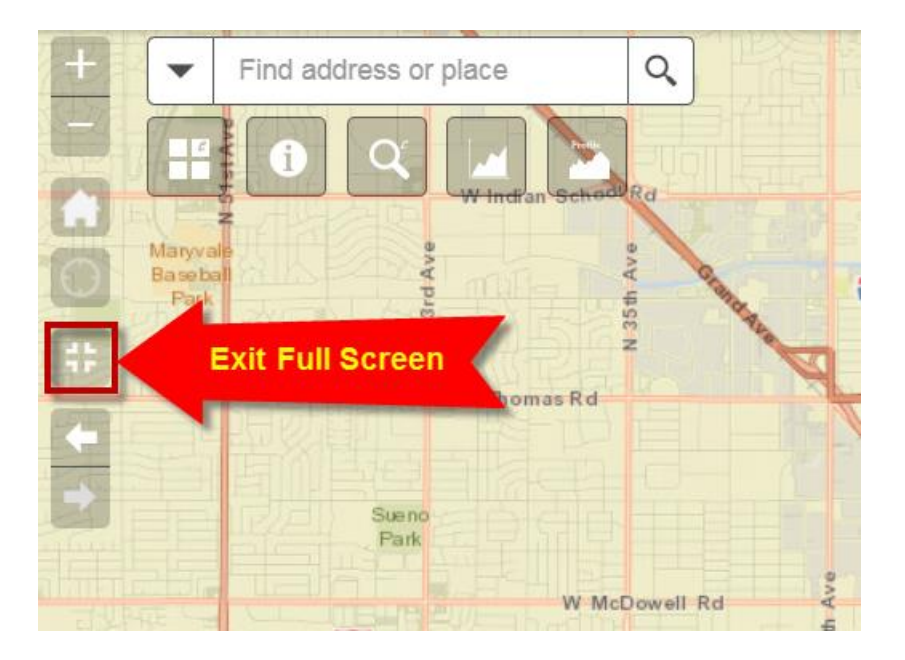

Note: You may also use the function key F11 to toggle in and out of full screen mode.

## My Location Tool

<span id="page-17-0"></span>The My Location Tool works while using this Web App on a Tablet or Smartphone with locational services enabled.

Clicking on the *My Location* Tool automatically zooms you to your current location.

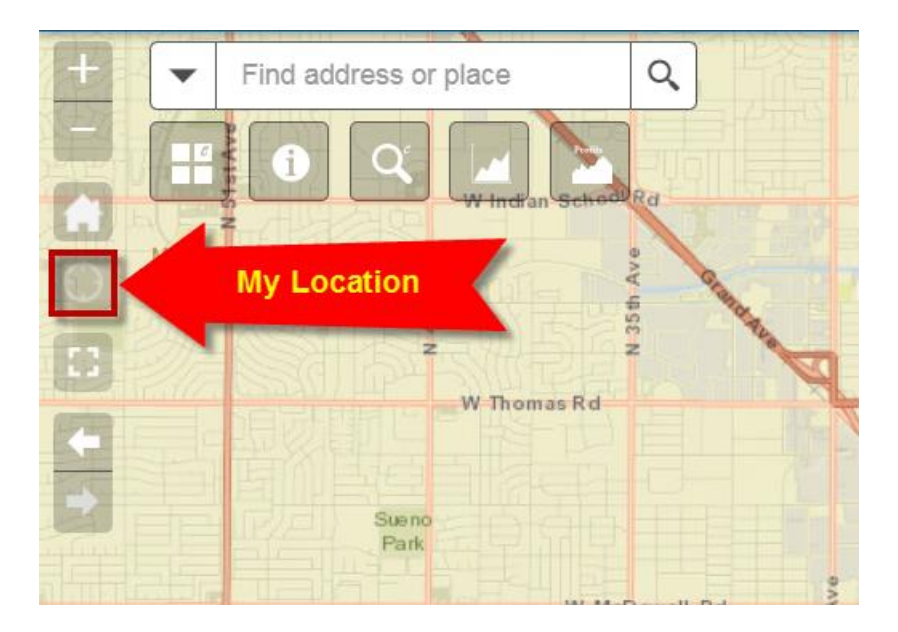

The *My Location* Tool has no use while using this Application on a Desktop. It will remain grayed out.

#### Panning

<span id="page-18-0"></span>Notice, there is no panning tool.

Why is that?

The Panning mode is always active by default, unless overridden by an active drawing tool.

All it takes to pan a map is to click and drag the map in any direction.

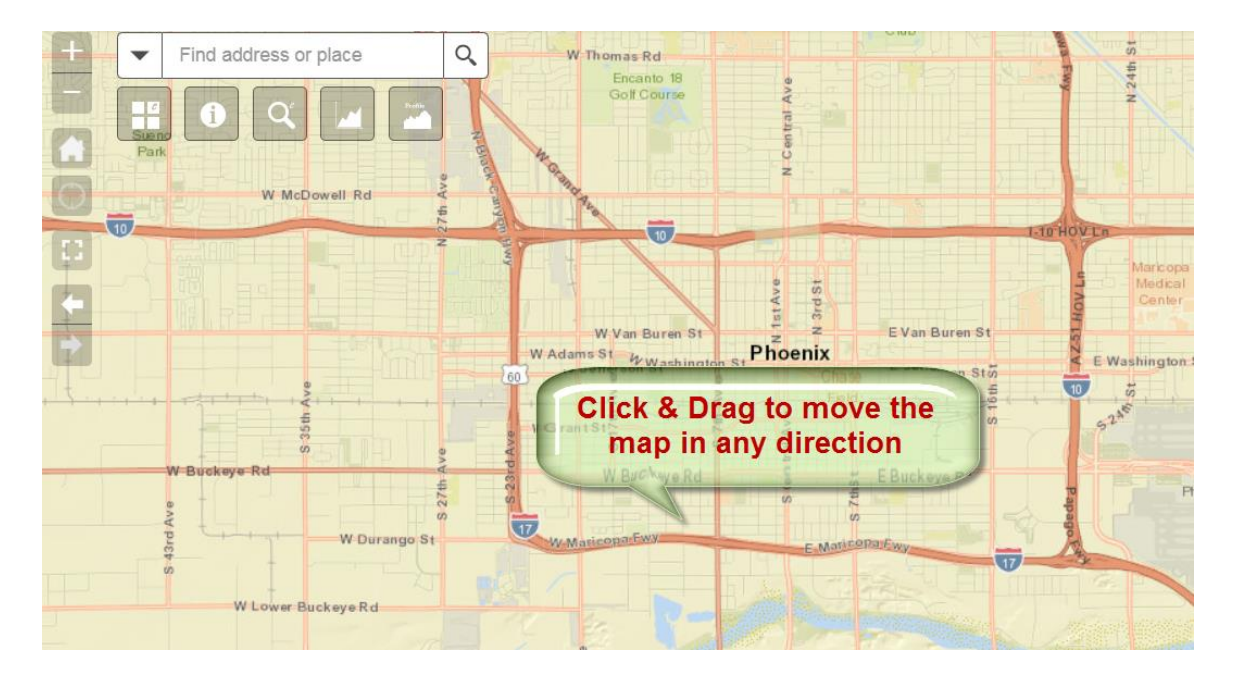

If you are using a touch screen, Tablet or Smartphone, you can use a single finger to drag the map.

You can pinch to zoom using two fingers. It is very intuitive.

#### Centering the map around a point

<span id="page-19-0"></span>Here is a keyboard shortcut to quickly center the map around any given point.

Hold down your <Shift> Key and click on any point on the map.

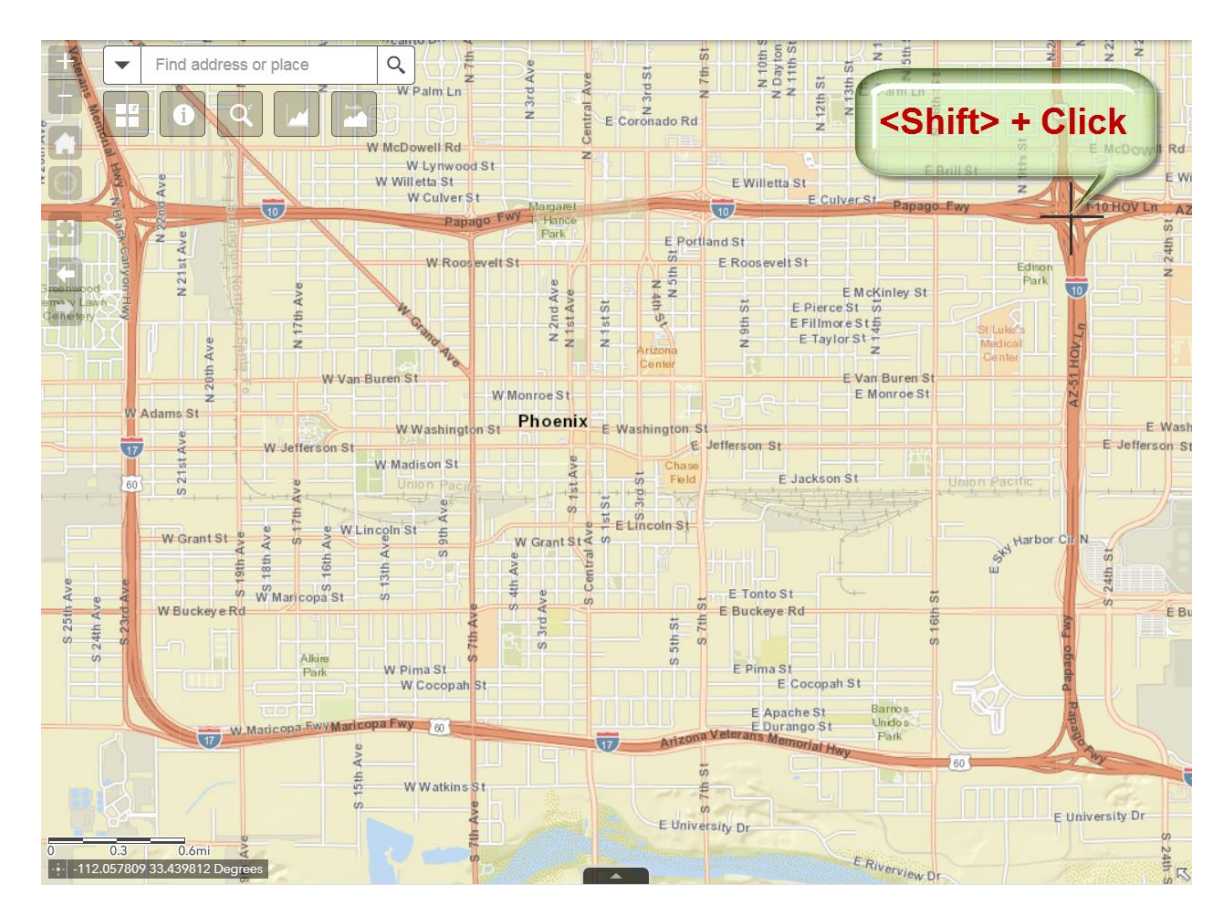

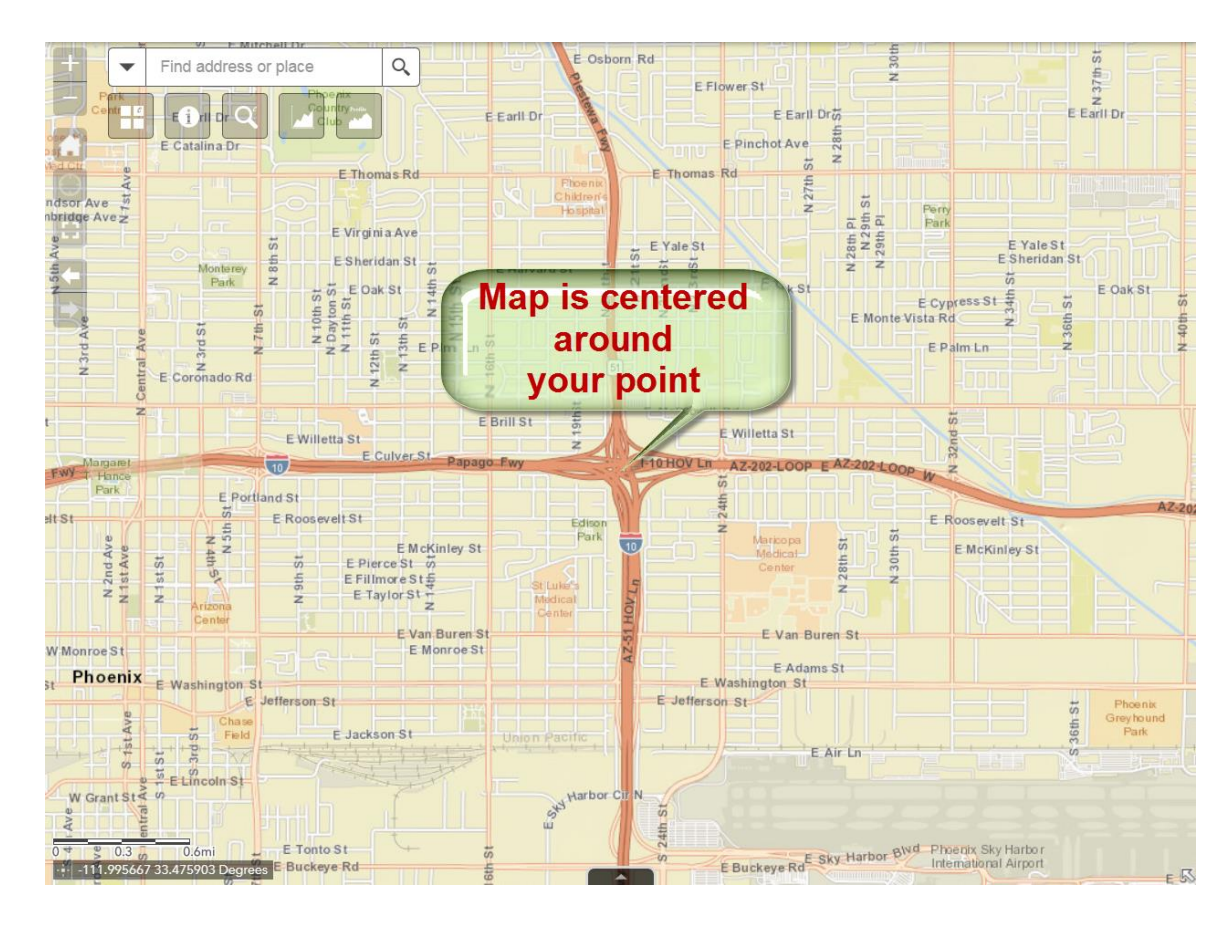

This centers the map around your point.

This is a convenient way to center your map around your study area when you are ready to print a map.

#### Overview Map

<span id="page-21-0"></span>Zoom in to your area of interest.

Let's say you are viewing the Wesley Bolin Memorial Park next to the Arizona State Capitol building.

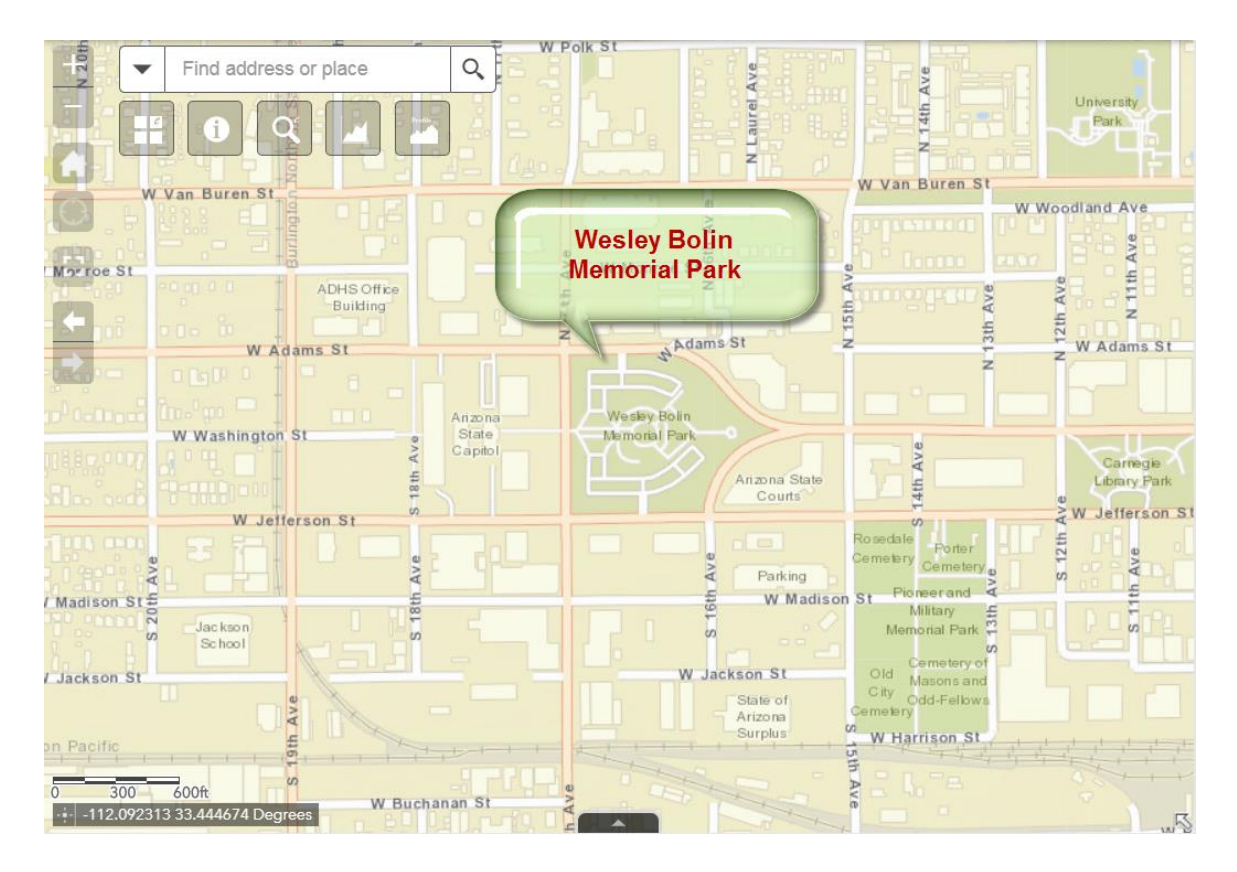

Open the Overview Map by clicking on the arrow icon at the bottom right corner.

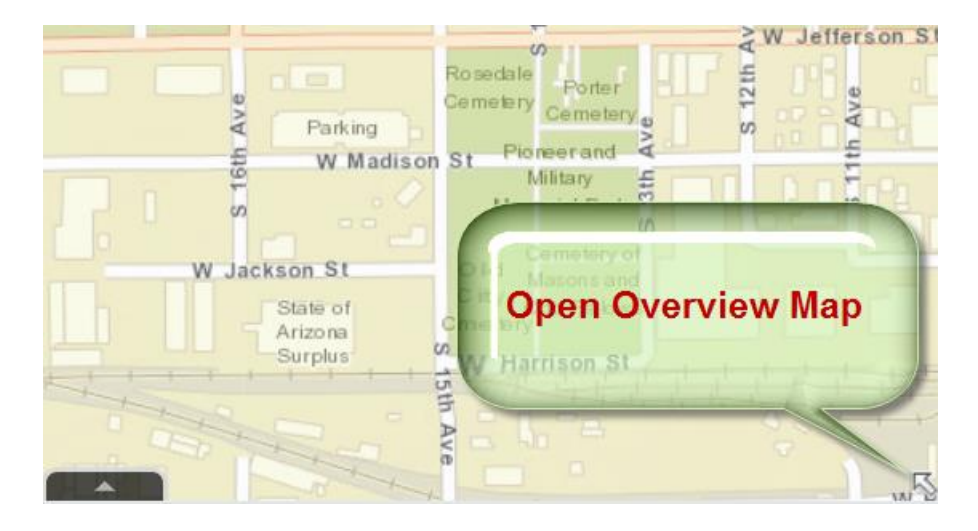

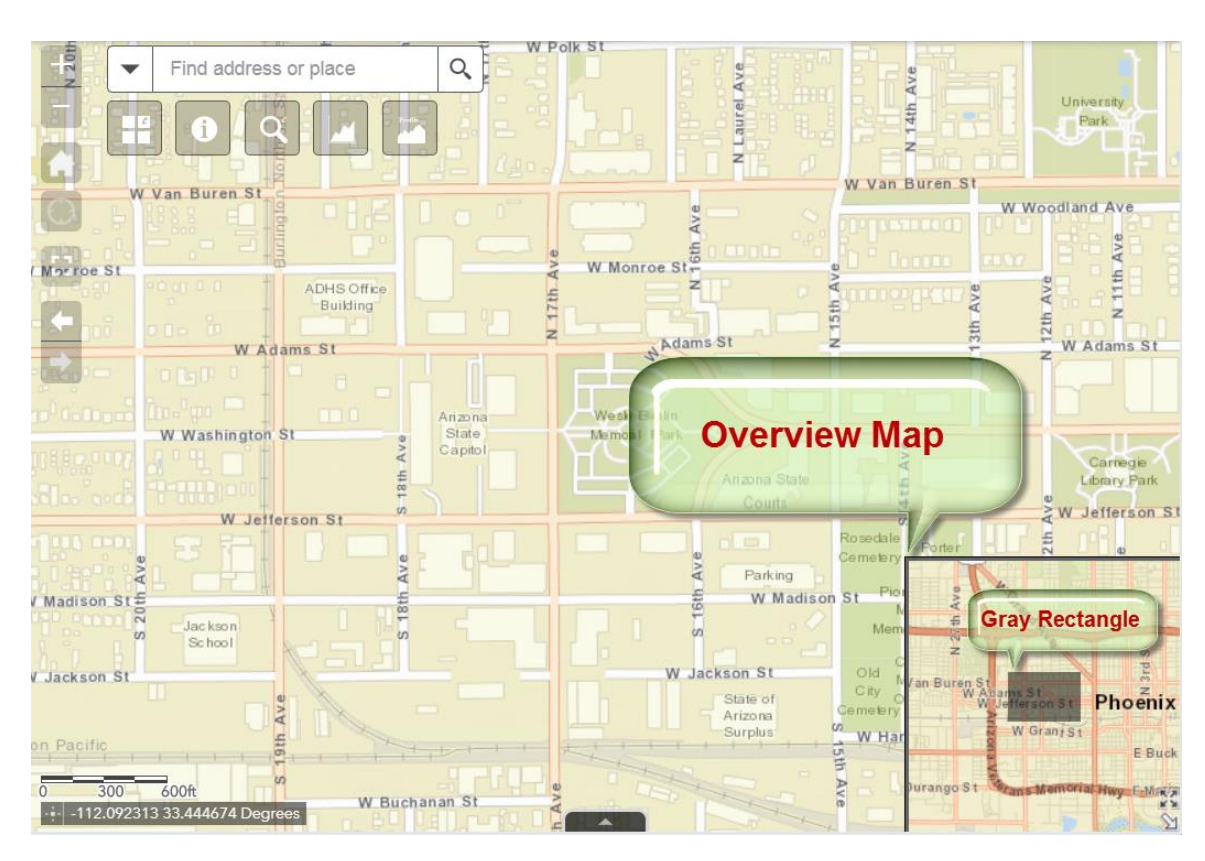

They gray rectangle in the *Overview Map* shows the area you are viewing.

Expand the *Overview Map*.

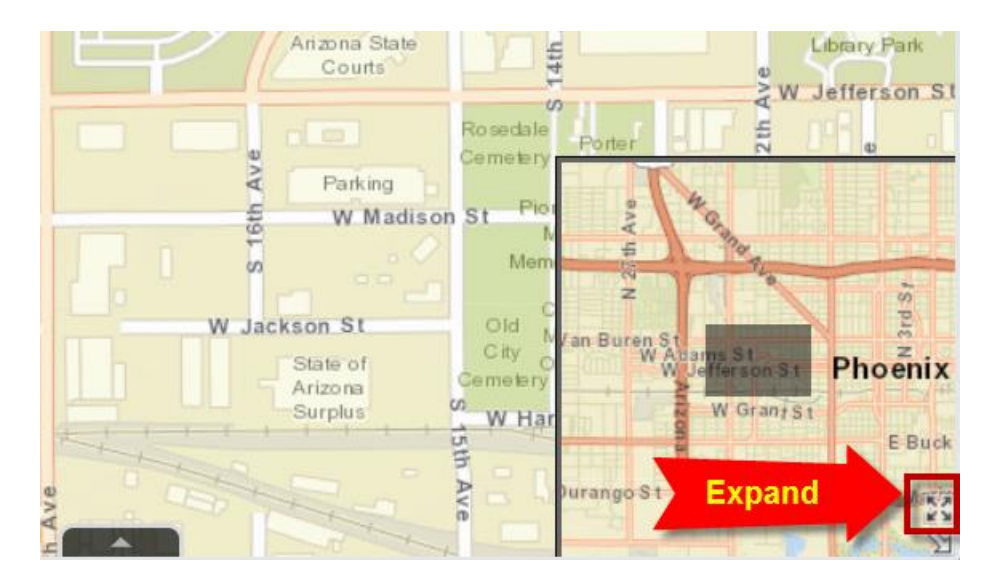

The *Overview Map* fills the entire screen.

You can drag this rectangle around to view another area.

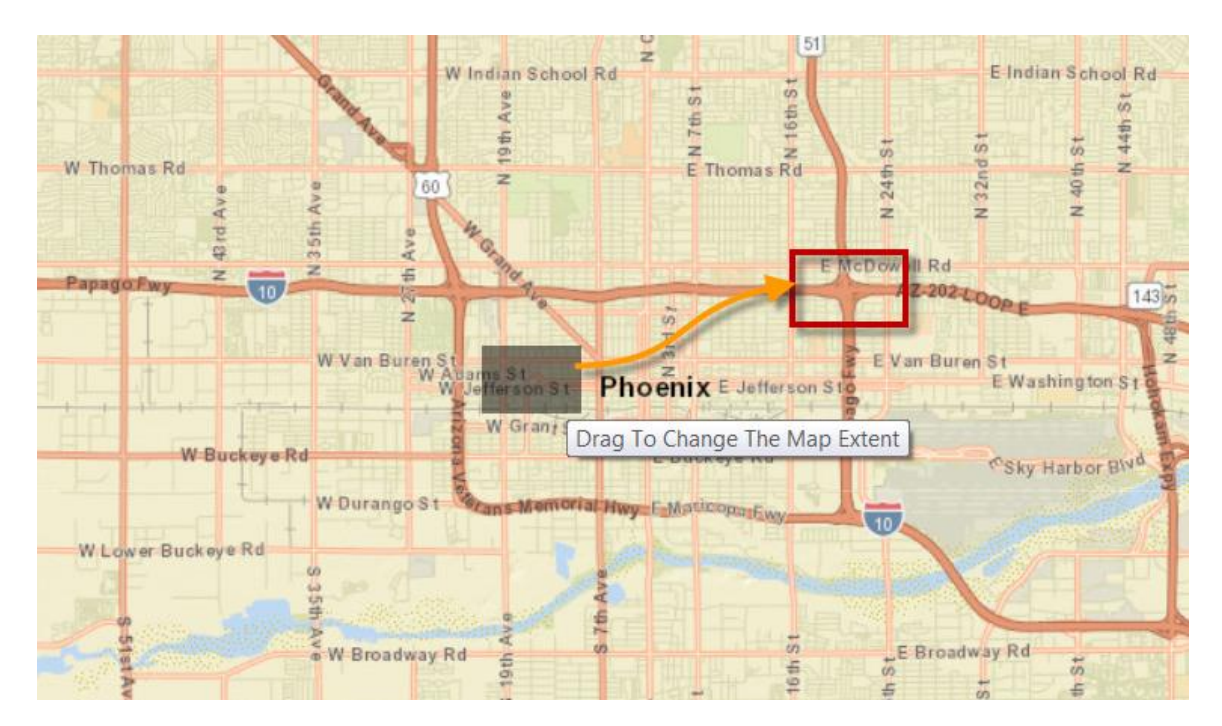

Tip: *This offers a faster method of panning the map without changing the zoom level.*

You are now viewing the freeway intersection.

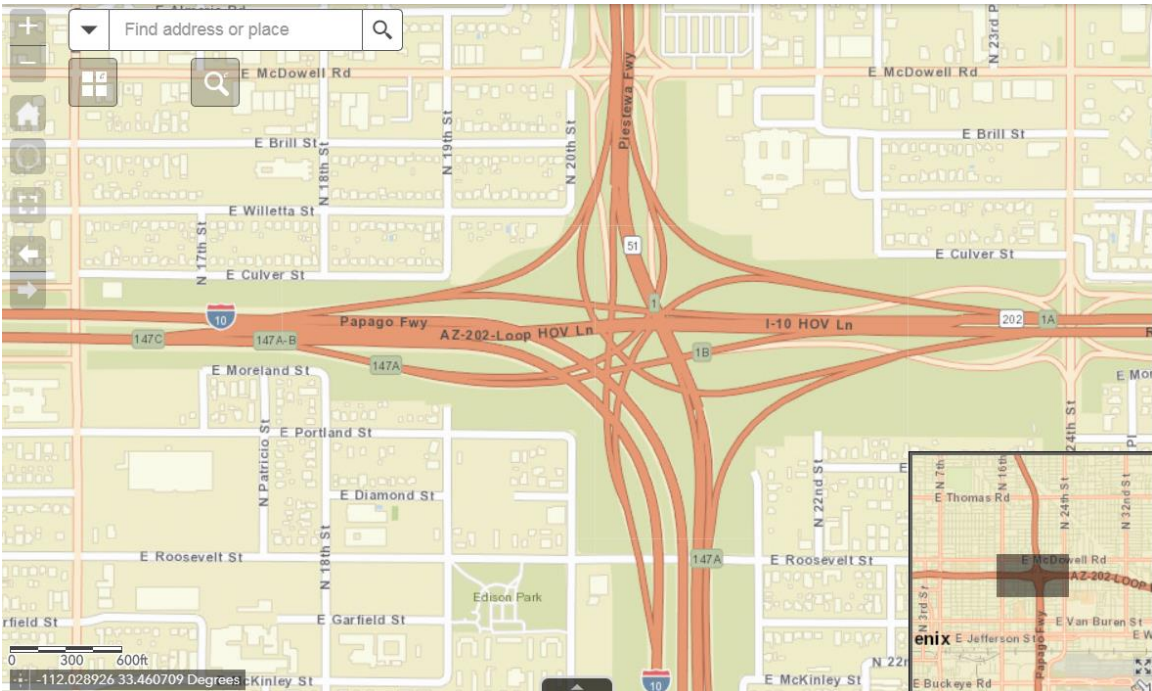

Close the *Overview Map* by clicking on the arrow.

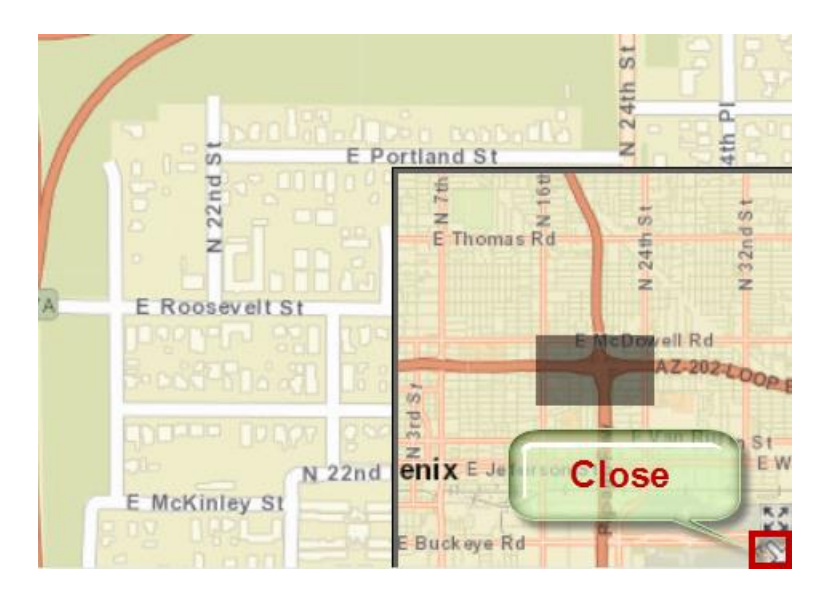

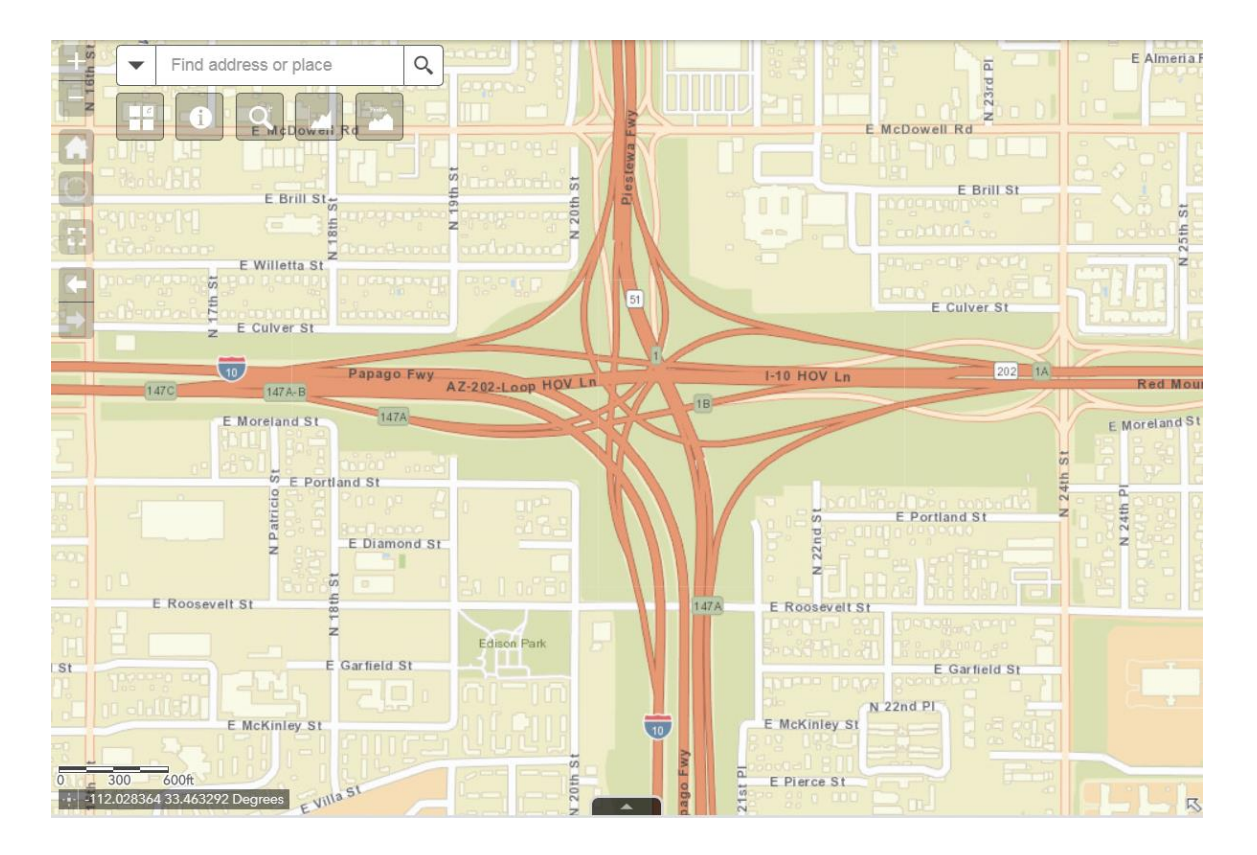

#### Summary

<span id="page-25-0"></span>The smartest way to Zoom In is to draw a rectangle while holding down the <Shift> Key.

You can Zoom Out by dragging a rectangle while holding down the <Shift> + <Ctrl> Keys.

You can click on the map and use your scroll wheel to zoom in and out.

You can Pan the map by clicking and dragging the map in any direction.

A faster way to Pan the map is to open the Overview Map and drag the rectangle.

You can step through the extents stored in your browser session with the Forward and Next Extent buttons.

You can go back to your default extent using the Home button.

You can center a map around a point by holding down the <Shift> Key and clicking on the map.

In the next section, you will learn how to compare any two Aerial Images using the Swipe Tool.